# **8-Port Gigabit Web Smart Switch**

# **NSH-9308P**

# **User Manual**

**Version: 2.3** 

**September 2007** 

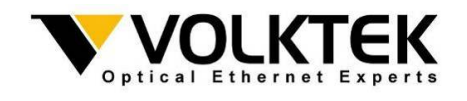

## **TABLE OF CONTENT**

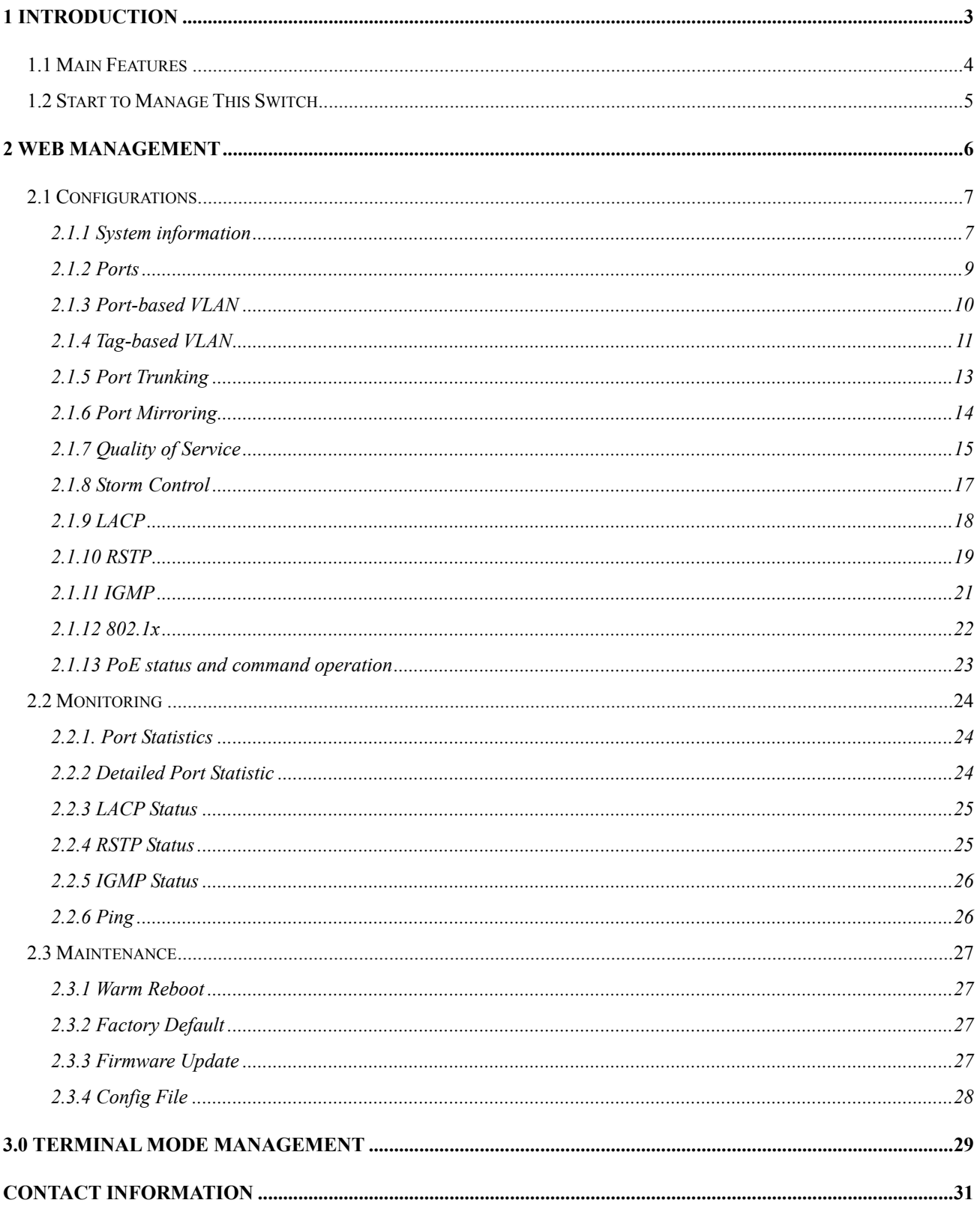

# **1 Introduction**

The NSH-9308P Switch is a high performance web-smart managed switch, which provides up to 8 10/100/1000Mbps copper Ethernet ports. This device provides a great flexibility for nowadays variety of network application at lower cost. User doesn't have to learn many sophisticated management function which are usually shown in SNMP switch, but just need to learn some simple setting procedures through either out-of-band RS232 port or in-band Ethernet port. However, some advanced and important function such as Tag-based VLAN, Trunking, RSTP and IGMP are also supported in this Switch. This means, user doesn't have to pay high cost as tradition layer 2 SNMP switches, when he wants to get advanced function to meet requirement of network application. This makes the Switch very suitable for small or medium size company to build up simple network at beginning phase with lower cost. Besides, an optional long-ear accessory also makes it possible to operate in the rack mount environment.

The NSH-9308P Switch was designed to operate at non-blocking and line speed performance, auto-negotiation and auto-MDI/MDIX function are also supported on all 10/100/1000Mbps RJ-45 Gigabit copper ports. No matter running with half or full duplex mode, these function make user easy to use, and reduce the matching effort between straight and cross-over cable issues.

The NSH-9308P Switch supports both port-based and 802.1Q (tag-based) VLAN to catch-up the application needed. To increase bandwidth application, it supports up to 4 trunk groups with maximum 8 ports on one trunk, and these trunk ports are with fair-over function to provide redundant link when one or more trunk ports were malfunction. In addition, Rapid STP (RSTP) and multicast application IGMP were also supported at the software function. A reset button was provided to make user easy to go back to default settings.

# **1.1 Main Features**

This switch provides the following main features:

- Non-blocking, line speed, store-and-forward
- Support jumbo frame, Max. packet length 9k bytes
- Auto-Negotiation and Auto-MDI/MDIX on all 10/100/1000Mbps copper ports
- 8 10/100/1000Mbps RJ-45 copper ports
- 144K bytes packet buffer, 8K MAC entries
- Support port-based VLAN and tag-based (802.1Q) VLAN
- Support RSTP, IGMP, DHCP
- Support "relocate port number" on " http operation "
- $\bullet$  Port trunk with fail-over capability
- Support flow control for both full/half duplex operation modes
- Support Multicast storm, Broadcast Storm control as well as Flooding Control
- Support port mirroring
- LED display for each port to show link and activity status
- Desktop and optional Rack mountable kit
- Reset to default " push button " and field code upgradeable

# **1.2 Start to Manage This Switch**

User can start to manage this switch by ether web mode through Ethernet port or terminal mode through RS232 port.

#### **1.2.1 Web mode default settings are:**

Default IP Address: 192.168.223.100 Default IP mask: 255.255.255.0 Default gateway: 192.168.223.254 Default Password: no preset value

#### **1.2.2 Terminal mode default settings are:**

Baud rate: 115,200 Data size: 8bits Parity: None Stop bits: 1 Flow Control: None

Once terminal is connected, the basic operation rules are shown below:

Press " ? " to find root operation page, then choose command by typing little alphabets.

After enter command page, press " ? " to find command parameters and format, further more, type " command ? " to get explanation.

Type " up " or " / " to go back to previous page.

# **2 Web management**

After login through Web Browser, the switch's main management page will show up. The left part on the page provides the function menus, while the right part provides the individual configuration value or system parameters' value. Function manus are divided into three categories, they are **Configuration, Monitoring** and **Maintenance**, and all functions are shown briefly below.

#### **Configuration:**

**System** – system values, such as H/W, F/W version, IP, MAC address…etc **Ports** – port status and configure port parameters **Port-based VLAN** – to setup the port-based VLAN **Tag-based VLAN** – to setup the tag-based VLAN **Port Trunking** – to setup the trunk function **Port Mirroring** – to setup the port mirroring function **Quality of Service** – to set the Quality of Service function **Storm Control** – to setup storm limitation parameter **LACP** – to setup LACP parameter **RSTP** – to setup RSTP parameter **IGMP** – to setup IGMP parameter **802.1x** – to setup 802.1x parameter

#### **Monitoring:**

**Port Statistics** – display general statistic traffic information on each ports **Detailed Port Statistics** – display more detailed statistic traffic information on each ports **LACP status** – display LACP status **RSTP status** – display RSTP status **IGMP status** – display IGMP status **Ping** – provide ping function and result

#### **Maintenance:**

**Warm Reboot** – restart system **Factory Default** – reset parameters back to factory default **Firm Upgrade** – upgrade Switch firmware **Config File** – backup Switch configuration **Logout** – disconnect current session

# **2.1 Configurations**

## **2.1.1 System information**

The system diagram shows common system information, they are H/W, F/W version, MAC address, IP address, subnet mask, IP gateway, default VLAN value of management port, name, password, timeout value, and SNMP communities…etc. Once you changed the settings, it's needed to press the "Apply" button to implement these settings, and you can press the "Refresh" button to get updated status of system information.

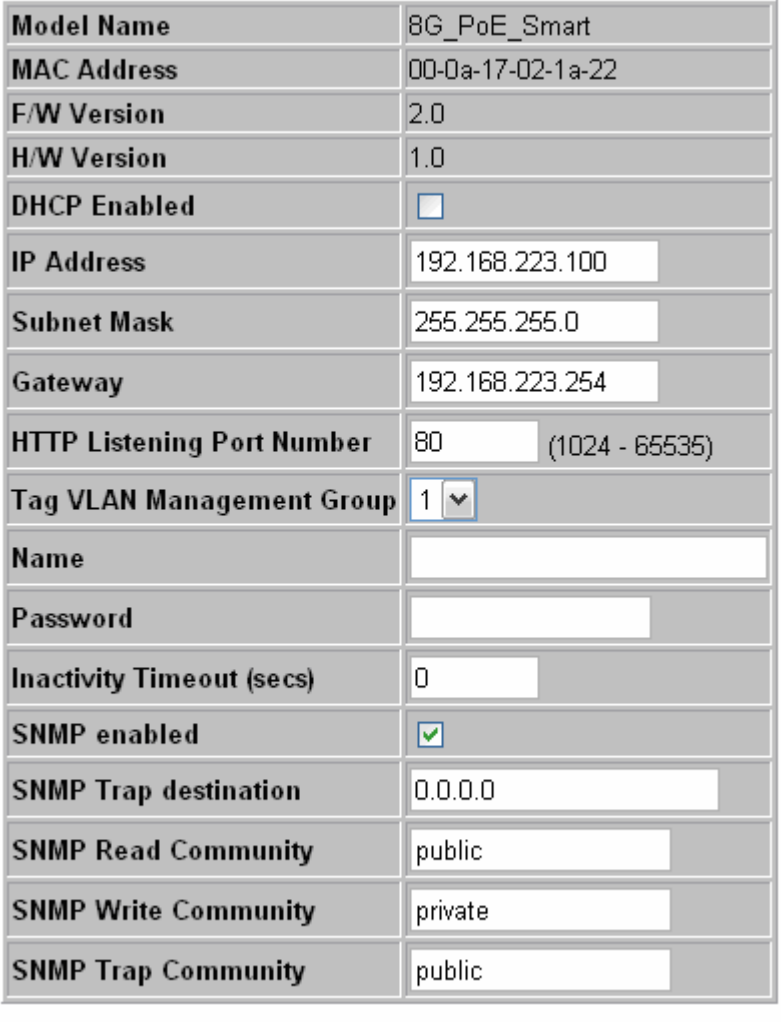

## **System Configuration**

**Apply** Refresh

## **2.1.1.1 DHCP**

The default DHCP setting is disabled, so default IP address or user defined IP address was used when powered on this switch. If this switch needs an IP address assigned by DHCP server, you should check the square field and then press "Apply" to implement. User must be aware that if DHCP setting was enabled from web page, and the DHCP server is working, the connection will be lose, because the IP address of this Switch has been changed.

#### **2.1.1.2 Relocate HTTP port number**

The default port number of HTTP access is 80, but unauthorized user may intrude this switch if he knows the IP address of this switch. You may relocate this port number to other value, from 1024 to 65535. Once you change the port number of HTTP access and implement new setting, you will lost current connection and you must access the Switch by new setting:

#### **http://192.168.223.100:port\_value**

#### **2.1.1.3 Tag VLAN management group**

At first time you turn on this Switch, all ports belong to default VLAN ID group (VID=1), so they can communicate to each other, and any port can be used as web management port to access this Switch. But, for example, if you create VLAN ID=10 and assign port 7, 8 to this VLAN, then create another VLAN ID = 20 and assign port 5, 6 to this VLAN, 3 VLAN groups will be shown on VALN group table after you implement these settings. At this time, the management VLAN still remains on VID=1 group, you can only perform web management through ports assigned to this VLAN (port 1, 2, 3, 4). If you want to perform web management from other port in existing different VLAN group, for example port 8 in VID =10, you must go to system configuration page, and select Tag VLAN Management Group to 10, then press "Apply" to implement new setting. Therefore, you can perform web management from ports assigned to management VLAN.

IF you forget the setting about management, there are two ways to solve this condition below.

(1) Through console port, change VLAN ID of management VLAN.

(2) Press "Reset" button few seconds, let system return to default settings.

## **2.1.2 Ports**

Port status page always shows current port status of all 8 ports. User can set link mode, enable or disable flow control and jumbo frame. However, be noticed that the jumbo frame is setting globally, it can't be set on one port individually. A default diagram is shown below,

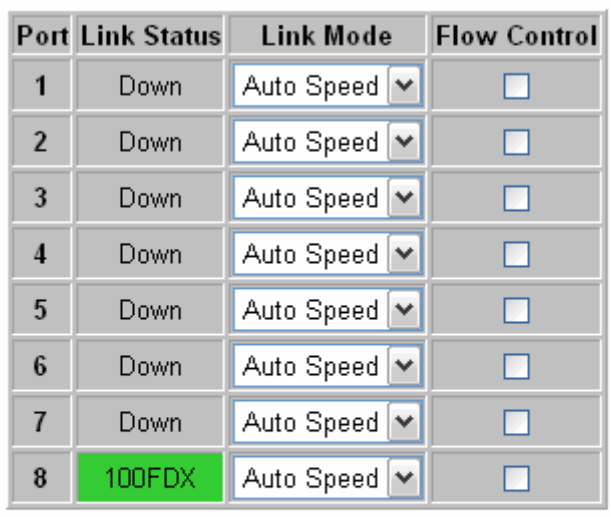

### **Port Configuration**

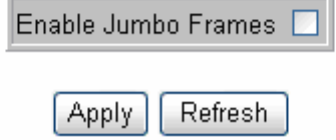

# **2.1.3 Port-based VLAN**

Port-based VLAN is a kind of VLAN, which is a group of ports marked by same group ID, different VLAN (different ID) can't communicate to each other.

A default diagram is shown below.

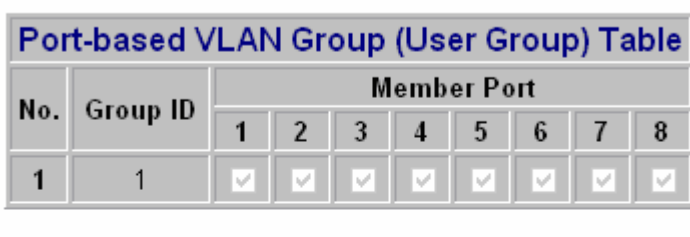

## **Port-based VLAN (User Group) Configuration**

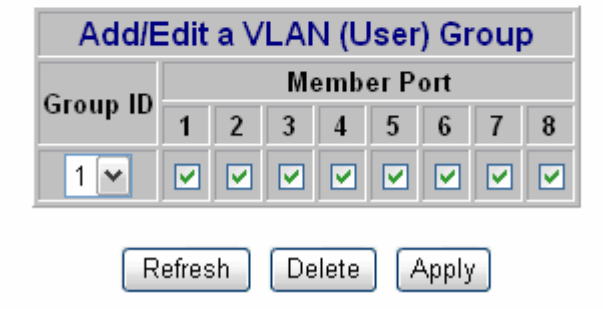

# **2.1.4 Tag-based VLAN**

Tag-based VLAN is another kind of VLAN, which is a group of ports assigned to the same VLAN ID. Different VLAN (different ID) can't communicate to each other. By default, all ports of the switch were belonged to same VLAN, which ID is 1 (VLAN ID=1).

A default diagram is shown below.

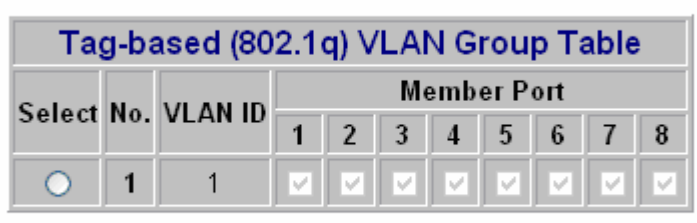

### Tag-based (802.1q) VLAN Configuration

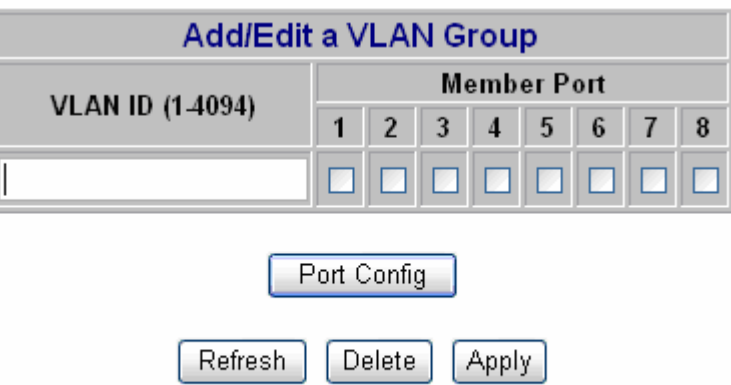

There are some attributes can be assigned for advanced tag-based VLAN application. Click "Port Config" button to modify these attributes.

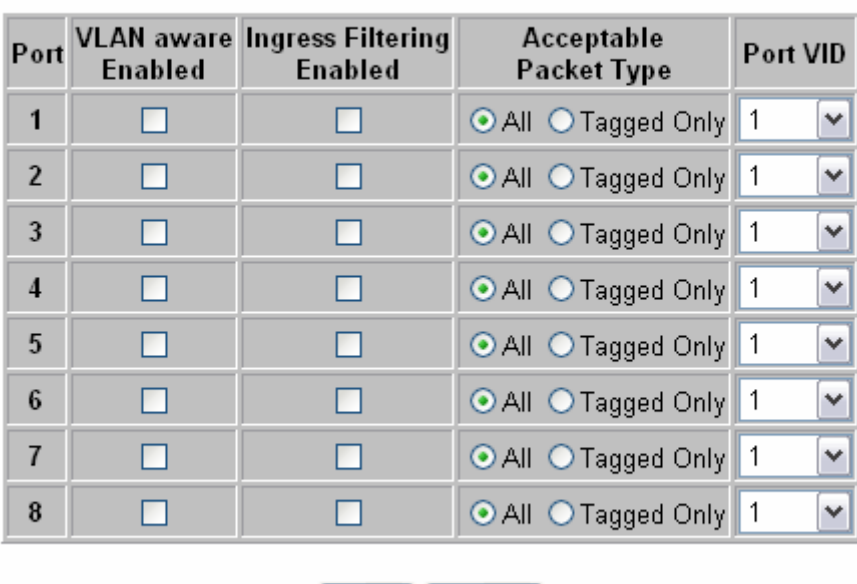

## **Tag VLAN Per Port Configuration**

**Apply** 

Cancel

#### 1. VLAN Aware mode:

Enabled - Strip VLAN tag from received frame and insert VLAN tag in transmitted frame, except ingress frames which's VID is the same as PVID.

Disabled – Default state, switch doesn't do VLAN tag stripping and inserting.

#### 2. Ingress filtering:

Enabled - Check ingress frame VLAN ID. Ingress frame will be dropped if frame's VID is not the same as the VID of the ingress port.

Disabled – Don't do ingress VLAN frame checking, frames will be flood as normal.

3. Accept Packet Type: ALL - Accept all ingress frames

Tagged only - Only accept ingress frames with VLAN tag

4. Port VID:

Set port VLAN ID for untagged ingress frames. Set "None" for trunk port member.

# **2.1.5 Port Trunking**

Port Trunking defines how to create a single high-speed logical link that combines several low-speed physical links. By default, all ports were set to normal state. You can group multiple ports to a trunk; up to 4 groups are supported.

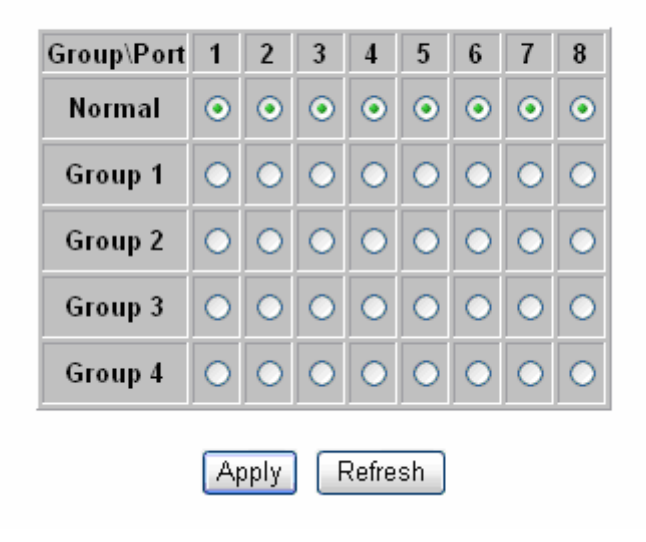

## **Port Trunking (Aggregation) Configuration**

For example, choose port 1 and port 2 into group 1. After implementation, diagram will show as below.

## **Port Trunking (Aggregation) Configuration**

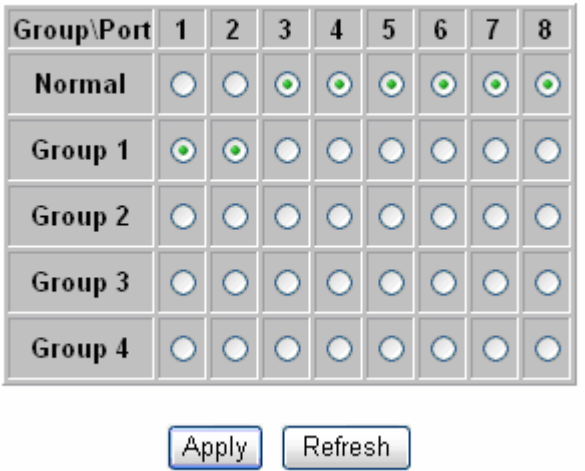

# **2.1.6 Port Mirroring**

Set the port mirroring option to monitor data being transmitted through a specific port. A default diagram is shown below.

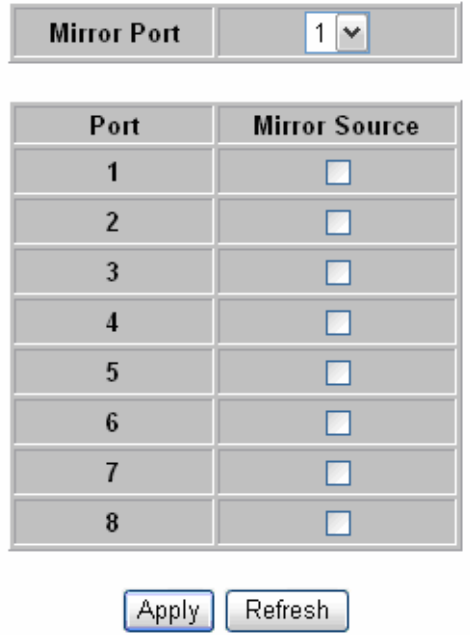

## **Port Mirroring Configuration**

Choose the association of ports you want to implement mirroring function. For example, choose port 2 to be monitored, and port 1 to monitor.

## **Port Mirroring Configuration**

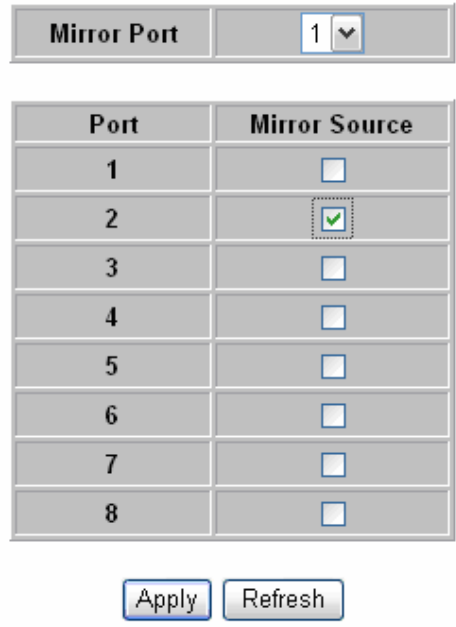

# **2.1.7 Quality of Service**

QoS (Quality of Service) refers to the mechanisms in the Switch's network software that make the actual determinations of which packets have priority.

There are three QoS mode in the Switch: **Port-based**, **802.1p** and **DSCP**.

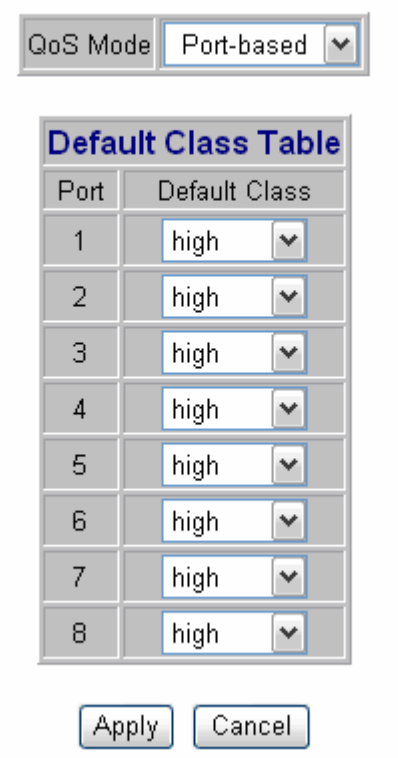

### **Quality of Service (QoS) Configuration**

## **Quality of Service (QoS) Configuration**

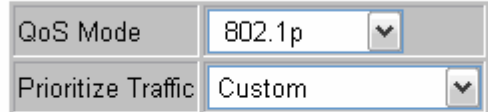

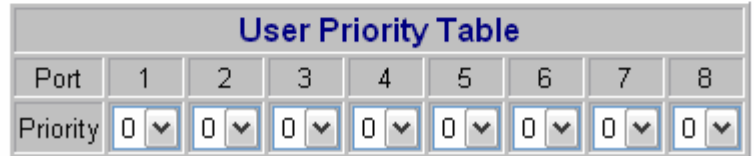

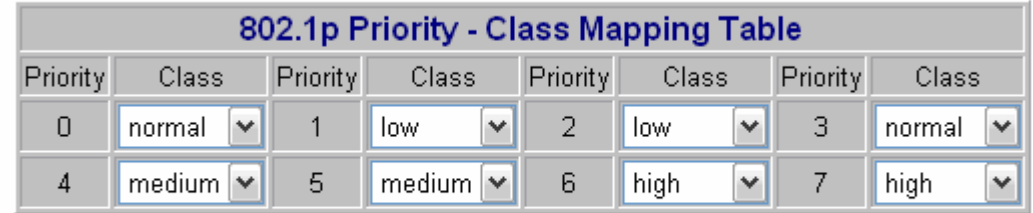

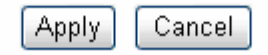

# **Quality of Service (QoS) Configuration**

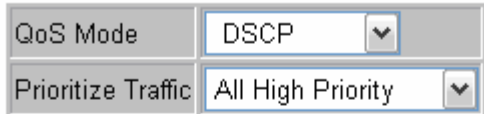

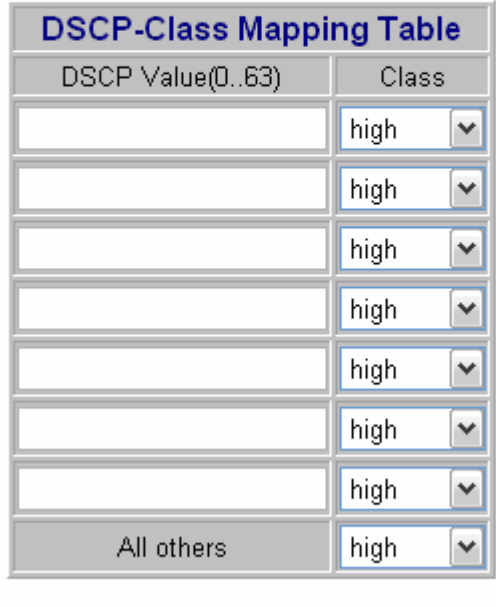

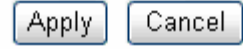

# **2.1.8 Storm Control**

Set storm control limitation to prevent abnormal traffic.

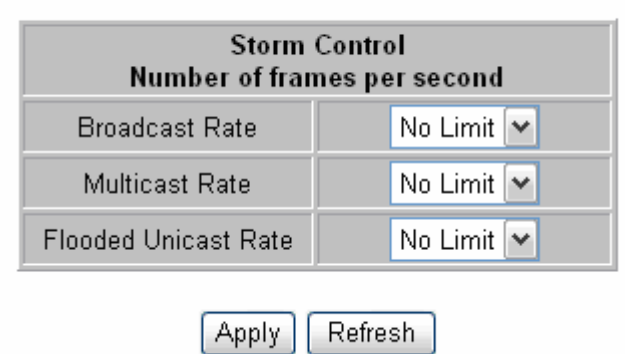

## **Storm Control Configuration**

Choose frame types that you want to control, and select the limitation. For example, choose Broadcast storm with 3,964 frames per second as upper limit, once the Broadcast frame rate higher than 3,964 frames per second at any of the ports, the special port will be disabled.

# **2.1.9 LACP**

Different from the static port trunking, LACP provides another way to aggregate ports to a group (trunk) dynamically according to IEEE 802.3ad standard.

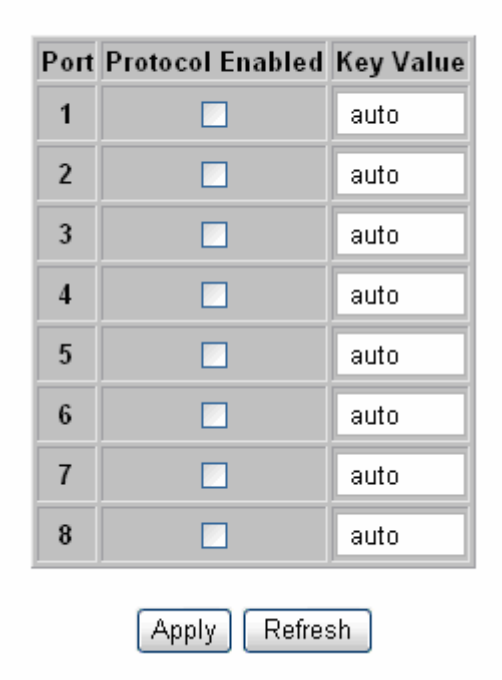

## **LACP Port Configuration**

- − Protocol Enabled to enable/disable LACP protocol on a port.
- − Key Value a number (1~255) to identify the LACP group for a port. All member ports in a LACP group have the same key values. Key value will be generated automatically if the value was set to "auto".

Choose and click the trunk ports you want to group. For example, select port 7 and port 8 to group into a LACP group with key value 20 for both ports, then press "Apply" to implement the setting.

# **2.1.10 RSTP**

The Spanning-Tree Protocol (STP) is IEEE 802.1d standardized method for avoiding loops in switched networks. Enable STP to ensure that only one path at a time is active between any two nodes on the network.

The Rapid-Spanning-Tree-Protocol (RSTP) is a more advanced protocol than STP according to IEEE 802.1w standard. RSTP can shorten spanning tree convergent time while network topology is changed.

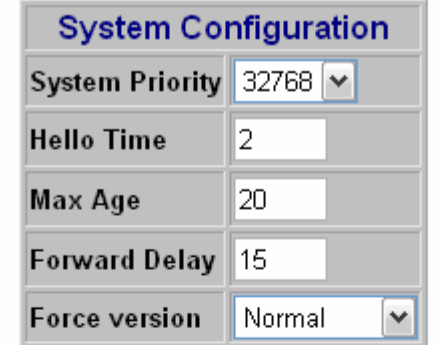

### **RSTP Configuration**

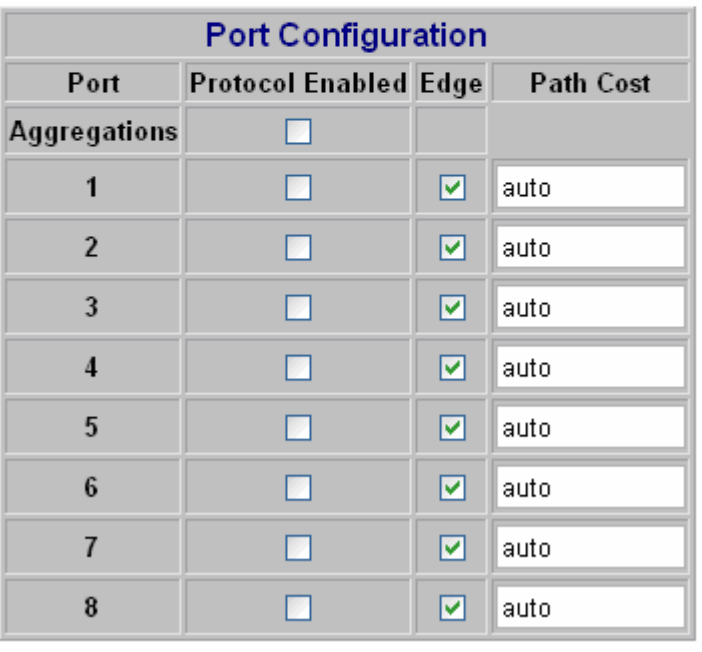

Refresh Apply

You can modify the following parameters of RSTP function to accommodate your network.

#### **System Configuration**

- System Priority A value to identify the root bridge. The bridge (switch) with lowest value has the highest priority and will be selected as the root. 16 numbers are provided in this field from 0 to 61440 in increments of 4096, default value is 32768.
- Hello Time -- the time interval (seconds) between Spanning-Tree Protocol configuration messages transmitting. Enter a value between 1 and 10, default value is 2.
- $\bullet$  Max Age the time interval (seconds) bridge (switch) will wait before attempting to reset STP parameters when missing Spanning-Tree Protocol configuration messages. Enter a value between 6 and 40, default value is 20.
- Forward Delay -- the time before bridge (switch) changes its ports from STP learning and listening states to the forwarding state. Enter a value between 4 and 30, default value is 15.
- Force Version normal: use RSTP; compatible: compatible with old STP protocol

#### **Port Configuration**

- Aggregations Enable/disable the RSTP protocol on aggregation links.
- $\bullet$  Protocol Enabled Enable/disable the RSTP protocol per port basis.
- $\bullet$  Edge Enable/disable a port to be an edge port (connect to an end station).
- $\bullet$  Path Cost A value on a port that switch uses to determine which port will be the forwarding port, if there are more than one path to the root bridge. The port with lowest path cost will be the forwarding port. The value can be set from 1 to 200000000 or "auto" to be automatically generated.

# **2.1.11 IGMP**

This switch provides IGMP snooping feature to detect IGMP queries and report packets. This feature can limit the forwarding of multicast frames to certain ports that are members of multicast group. Only IPv4 IGMP frames are recognized for this system.

#### **IGMP Configuration**

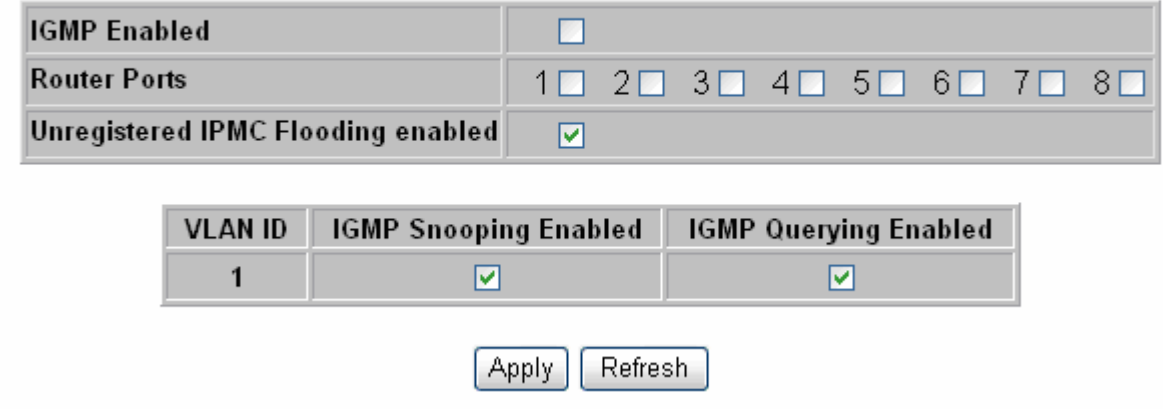

The following parameters are provided for configuring IGMP snooping for this system:

- IGMP Enabled enable/disable IGMP snooping function globally.
- Router Ports specify administrative router ports for IGMP frames.
- Unregistered IPMC Flooding Enabled set forwarding option of unregistered (not joined) IP multicast traffic. Enabled: flood frames; Disabled: forward frames to router ports only.

Two options can be set for each existing VLAN group:

- IGMP Snooping Enabled enable/disable snooping IGMP frames on this VLAN.
- IGMP Querving Enabled enable/disable sending IGMP querving frames on this VLAN.

# **2.1.12 802.1x**

Before you enable the 802.1x function, contact the administrator of RADIUS server to get IP address, UDP port number and secret.

## 802.1X Configuration

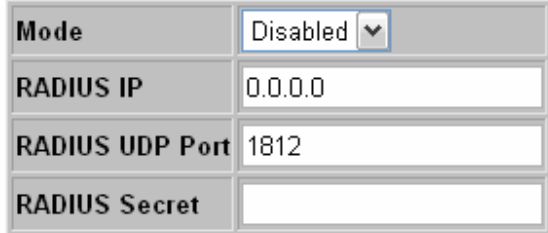

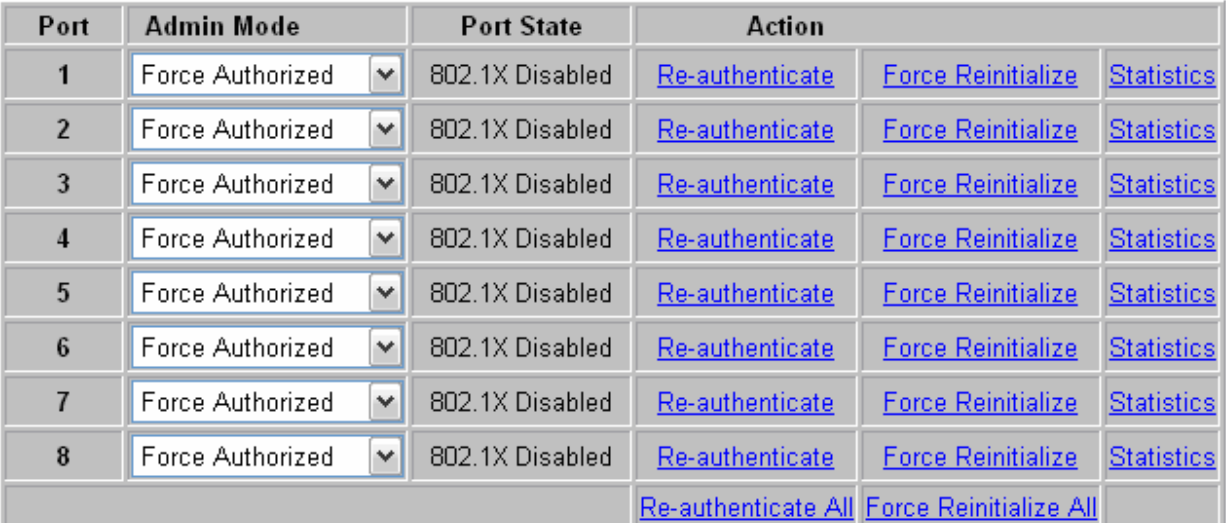

Parameters

**Apply** Refresh

# **2.1.13 PoE status and command operation**

PoE status definitions:

**Non-PD:** The connected device is an Ethernet device but not a PD device.

**No Load:** No device has been connected to this port.

**Loaded:** A PD device was connected, and class level and allocated power would be displayed.

**PD Error:** Current was overloaded (exceed 350 mA), and this port had been disabled automatically.

**Dedicated class:** Display the class level of PD device.

**Allocated power:** Maximum allocated power.

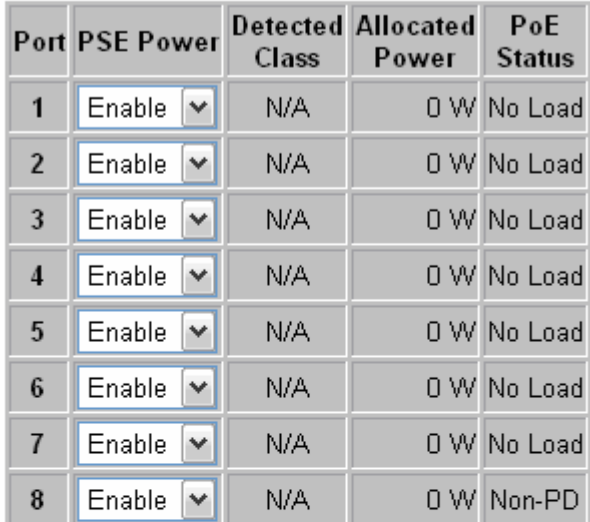

### **PoE Port Configuration**

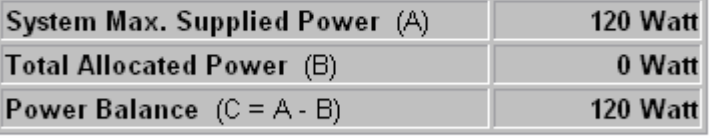

Refresh Apply

#### IEEE 802.3af Class - Power Table

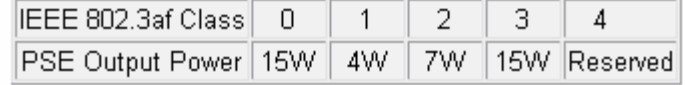

# **2.2 Monitoring**

## **2.2.1. Port Statistics**

Select "Port Statistics" to display overview information of all ports.

#### **Statistics Overview for all ports**

 $Clear$ Refresh

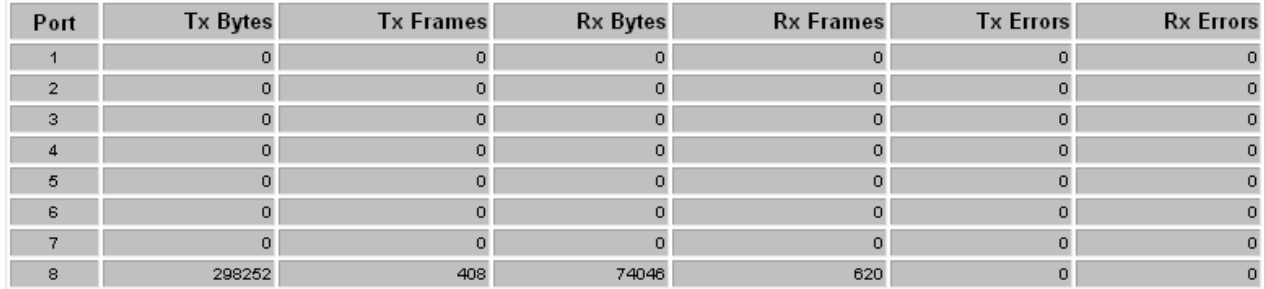

## **2.2.2 Detailed Port Statistic**

To display statistics of an individual port, select "Detailed Port Statistics" and click on the links for each port.

#### **Statistics for Port 1**

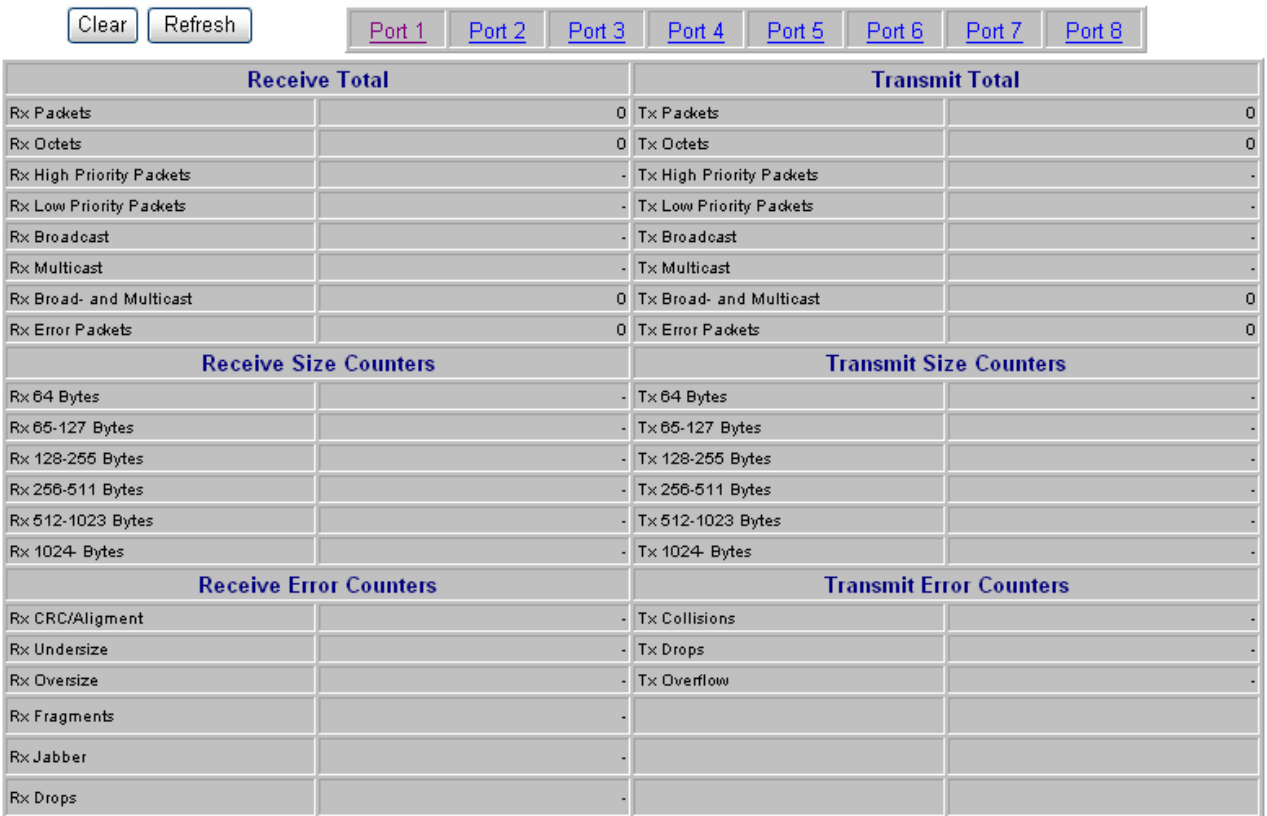

# **2.2.3 LACP Status**

Select "LACP Status" to display information about LACP.

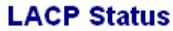

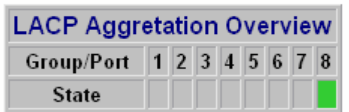

#### Legend

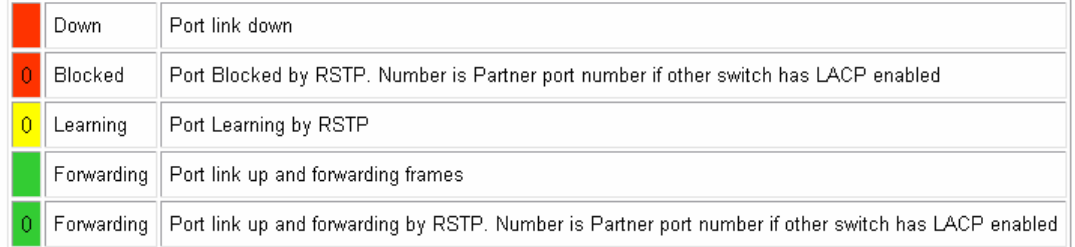

#### Refresh

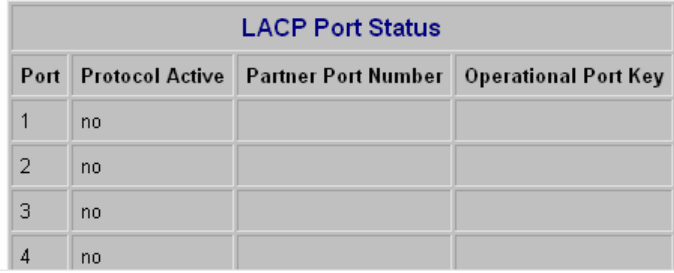

# **2.2.4 RSTP Status**

Select "RSTP Status" to display information about RSTP.

#### **RSTP Status**

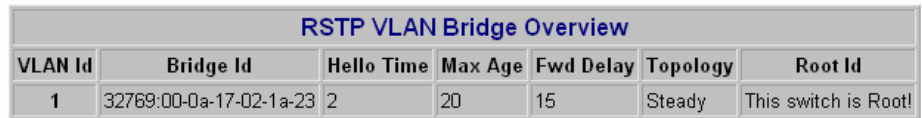

Refresh

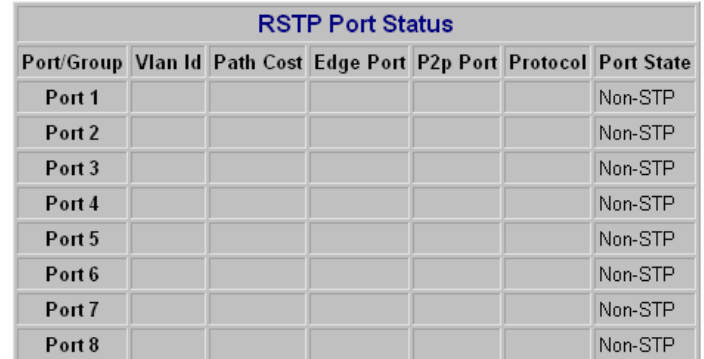

# **2.2.5 IGMP Status**

Select "IGMP Status" to display information about IGMP.

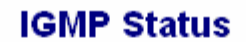

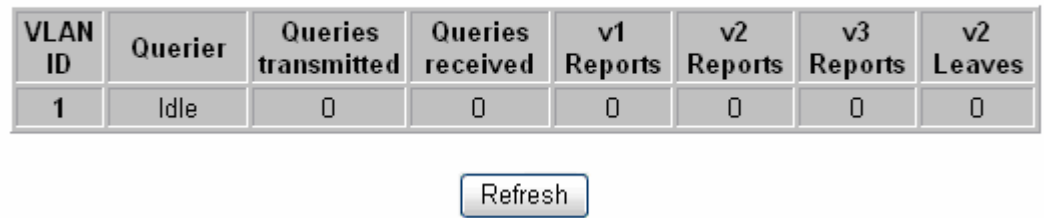

# **2.2.6 Ping**

Use this tool to test reach ability to a remote host.

## **Ping Function**

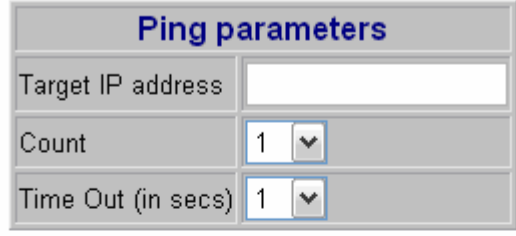

### Apply

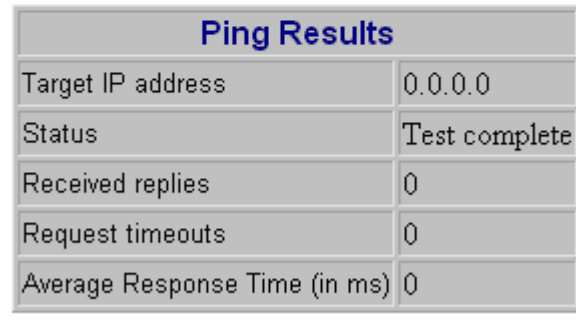

Refresh

# **2.3 Maintenance**

## **2.3.1 Warm Reboot**

Reboot system remotely, without changing current configuration.

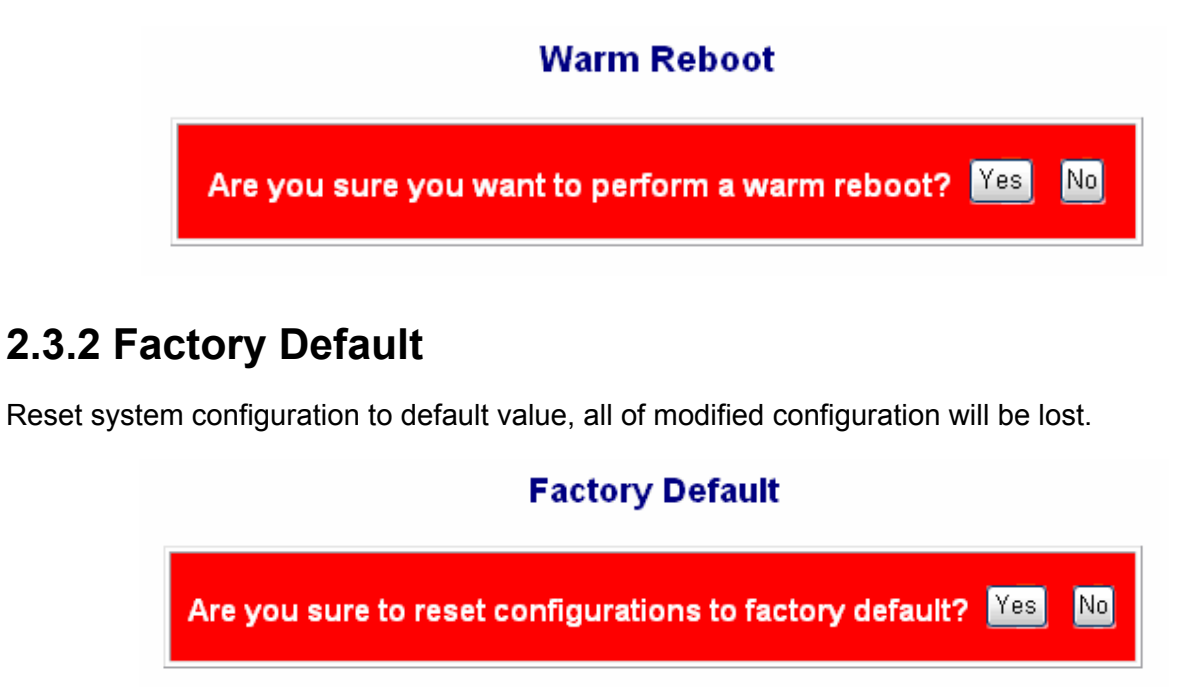

# **2.3.3 Firmware Update**

Click "Browse…" to select firmware residing in your desktop or other network device, then press "Upload" to upgrade system firmware.

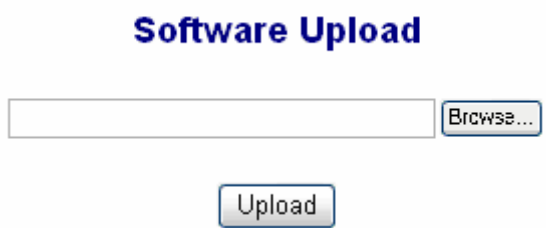

# **2.3.4 Config File**

Click "Backup" and select a device path to store configuration file. The default file name is "**switch.cfg**".

#### **Configuration File Backup/Restore**

#### Configuration File Backup

Backup

Click "Browse…" to select configuration file residing in your desktop or other network device, then press "Restore" to overwrite system configuration.

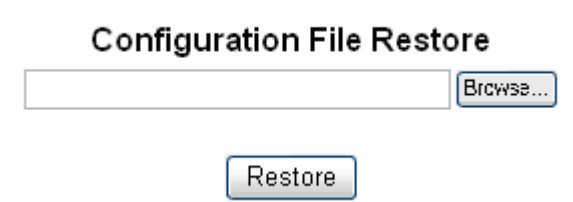

# **3.0 Terminal Mode management**

Terminal mode is easy to operate; it is useful when in-band Ethernet communication was malfunction.

No password is needed in terminal mode operation. Set up the terminal parameters, such as "Hyper Terminal" in Microsoft Windows System before you start the terminal mode connection.

- 1. Select COM #: COM 1, COM 2 …
- 2. Set "Baud rate" to 115,200 per second
- 3. Set "Attributes" to 8, None, 1, None (8 bit, No parity, 1 stop bit, No flow control).

After you login into this system, the basic operation rules are shown below.

Type "**?**" and press "Enter" to display usable commands, type "**up**" or " **/** " to go back previous level of commands.

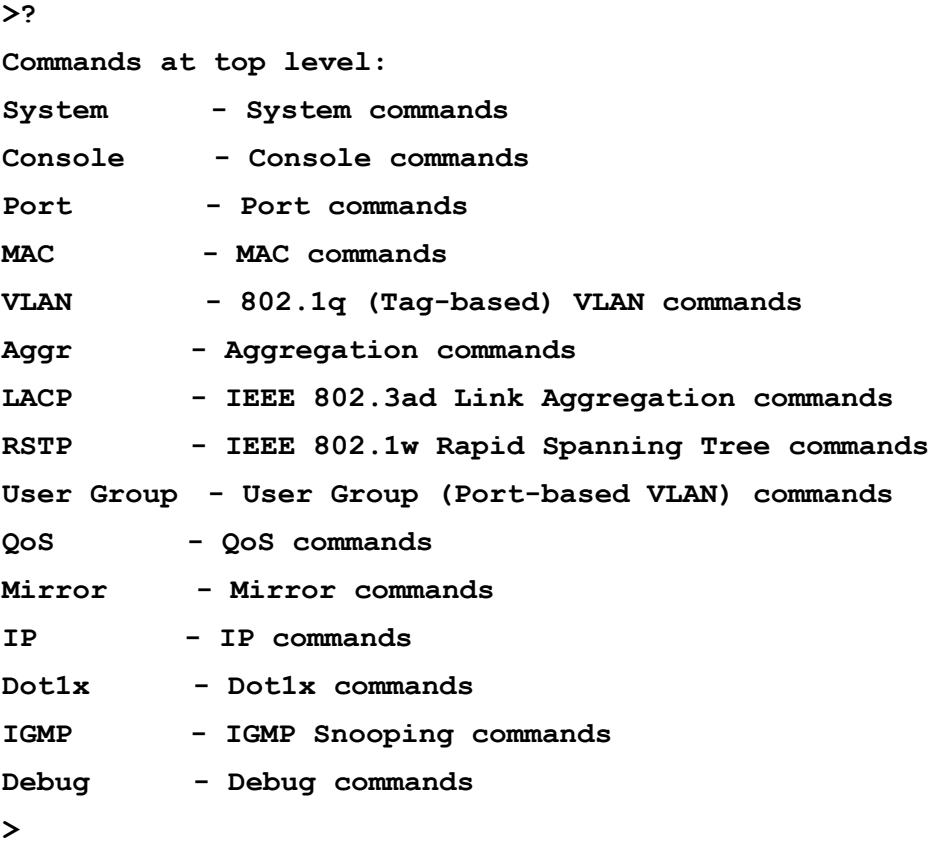

**System commands:** 

```
System>? 
Commands at System level:
```

```
System Configuration [all] 
System Restore Default [keep IP] 
System Name [<name>] 
System Reboot 
System Xmodem 
System SNMP [enable|disable] 
System Trap [<IP Address>] 
System Read community [<community string>]
System Write community [<community string>] 
System Trap community [<community string>]
```
Further more, type command to get more information, such as the following.

```
System>configuration 
System Configuration: 
    Name:
    S/W Version: 1.1 
    CVS Tag: sw_8051_2_29e 
   Compile Date: Dec 18 2006 12:26:43 
    H/W Version: 1.0 
    MAC address: 00-0a-17-02-10-06 
    SNMP: enabled 
    Trap IP: 0.0.0.0 
    Read community: public 
    Write community: private 
    Trap community: public
```
All other commands are operated likewise.

# **Contact Information**

## VOLKTEK CORPORATION

4F, No. 192 Lian-Cheng Road Chung-Ho, Taipei 235, Taiwan ROC

TEL: +886-2-8242-1000 FAX: +886-2-8242-3333 Tech Support: +886-800-286-286

ISO 9001 Certified